# **Exporting Grades from Canvas to PowerTeacherPro (PTP)**

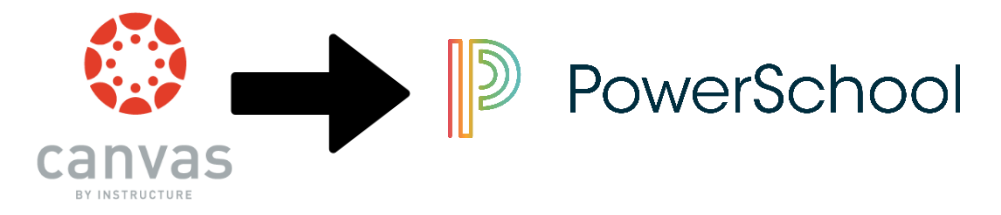

As of 9/6/2017, the export of grades to PTP can only happen if the assignment is within one of the **imported** categories (found on the 'Assignments' page from PTP.

#### **1. To Begin, Import your PTP categories into every Canvas course.**

**Assumption**: Your categories have already been created in PowerTeacher Pro ( PTP ) Canvas collects assignment groups from PowerSchool on a nightly basis. The following steps may not work until the next day if a change is made to category names in PTP. **Note**: For now, the PowerSchool categories cannot have the same name as existing Assignment categories in Canvas.

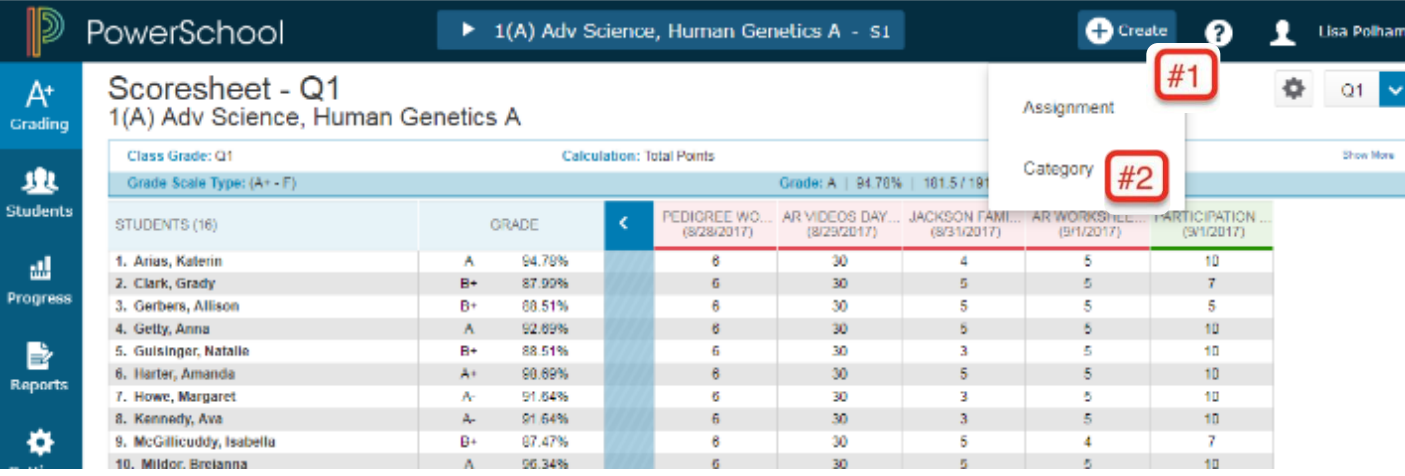

- b. Open your Canvas Course ==> Click Assignments ==> Click the gear settings ==> Select "Import Assignment Groups" (#1 below)
- c. After a little bit of time, scroll down and verify the PTP categories were imported. Reminder, an imported category appears as a page with an arrow icon. ( #2 below ). You may have to refresh your screen

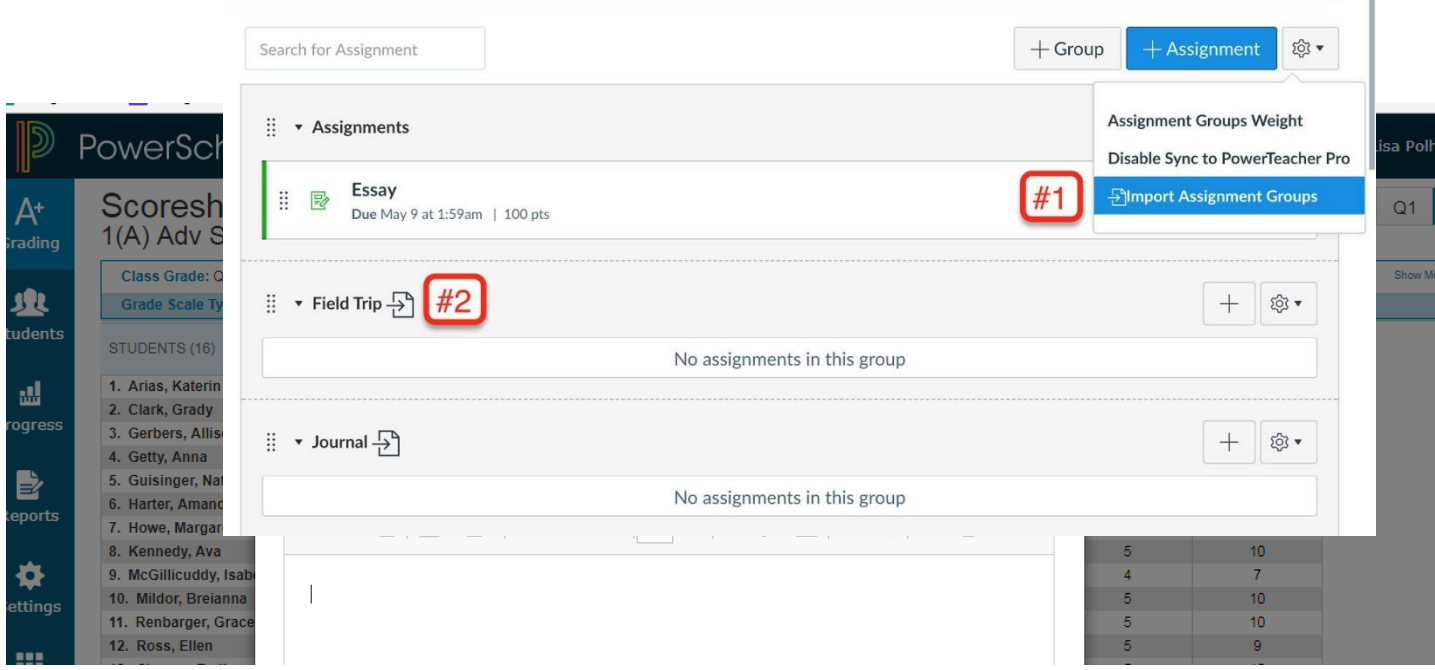

**Question:** How can you tell if an assignment category is an imported category for PTP?

Answer: After step one is completed ( #1 ), the imported category from PTP will appear at the bottom of your main Canvas assignment page. There will be a symbol of a page with an arrow (#2) The assignment can then be moved into an imported category by using the pull down arrow next to the gear and selecting move.

**Question:** What if I cannot see an imported category from PTP in my main assignment page?

Answer*: For the PTP category to import into Canvas, a Canvas assignment group name cannot exist with the same name. For example, this teacher has a Canvas Assignment Group Name called "Assignments".* 

*If there was also a PTP category called "Assignments", then this Canvas Assignment Group name should be edited to be renamed to a completely different name such as 'Homework". (We tried to merely add a "-1" or "- A" ie. "Assignment-1" or "Assignment-A". It did not work.) Then the Import Assignment Groups" should be tried again.*

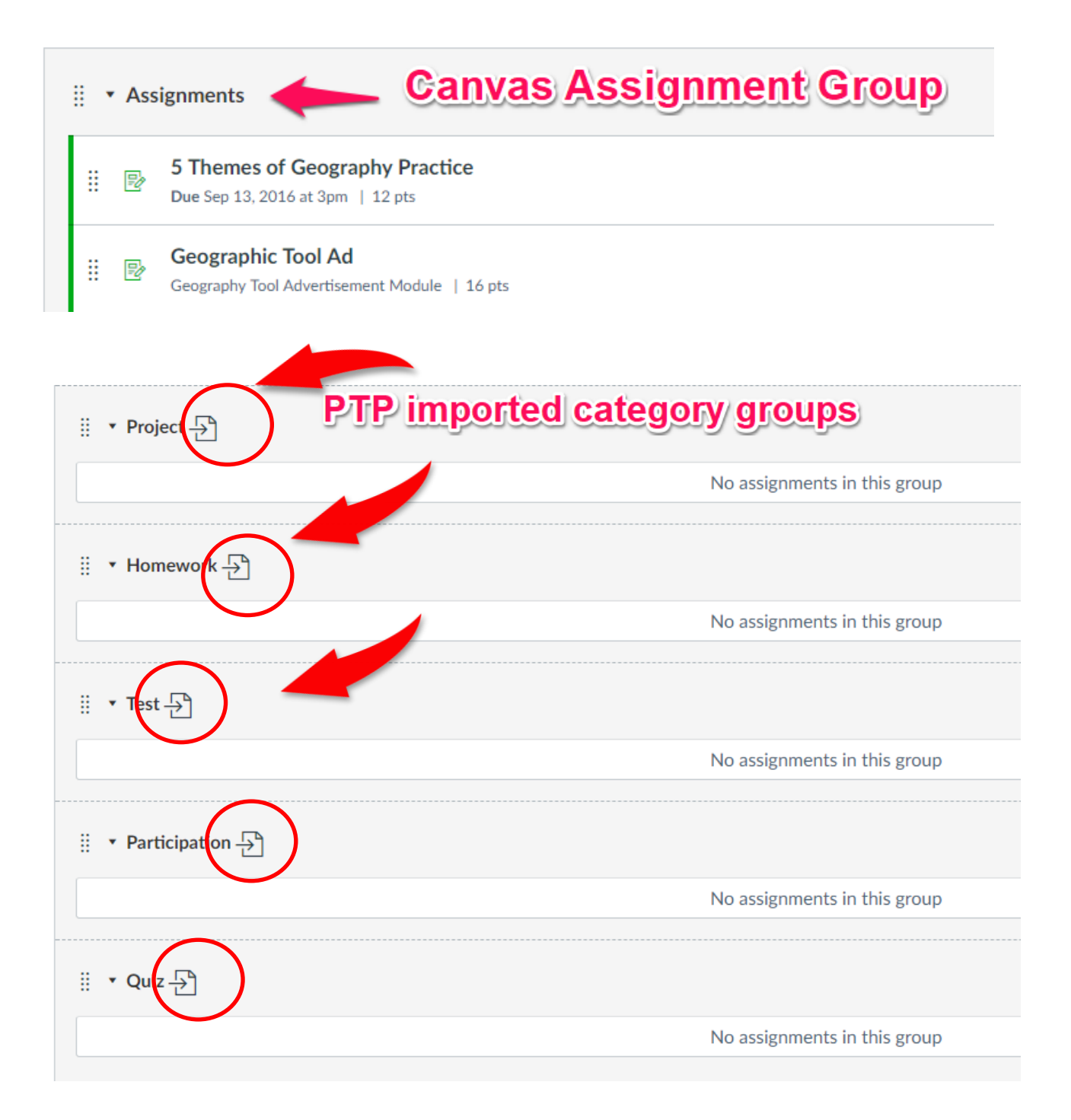

**Note**: Assignment groups are collected from PowerSchool on a nightly basis. If your assignment groups aren't ready yet, they will be tomorrow once they have been verified in the SIS Platform.

## **2. How do I set up assignments for PTP grade passback?**

## **Setting Up An Assignment for Canvas export to PTP**

PowerTeacherPro requires that four conditions are met before passing grades back for assignments with "Post to SIS" checked in your Canvas account settings.

- a. Assignment Name must be 30 characters or less.
- b. Assignment must have a due date.
- c. Sync to PowerSchool is checked.
- d. The assignment must be in an imported PTP category group.

a) *The assignment's name must be 30 characters or less in length* - luckily, the grade passback LTI adds validation to your assignments and will present an error if the name is too long.

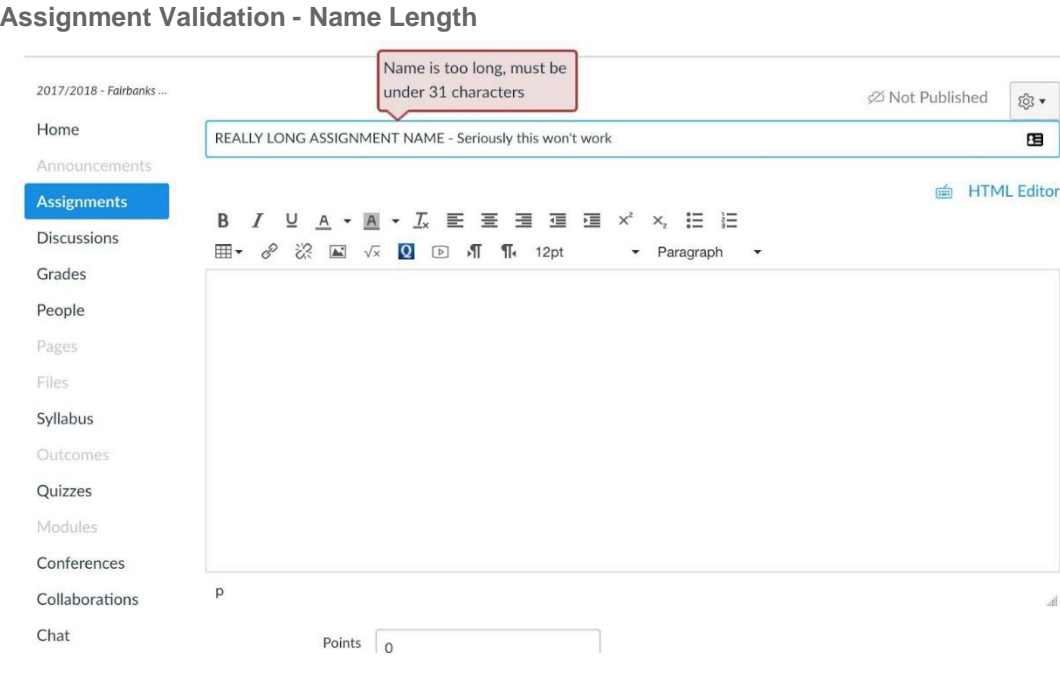

b) *The assignment must have a due date* - the grade passback LTI adds validation to your assignment to make sure a due date is selected *before* it is created as well as after if you attempt to remove a due date. This validation

only applies if the assignment is set to sync to PowerTeacherPro.

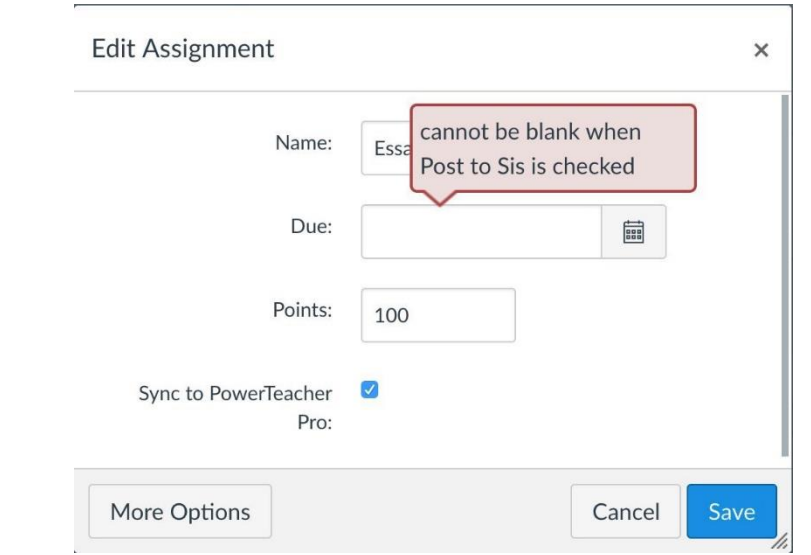

#### **Assignment Validation - Due Date**

c) *Choosing to Sync Created Assignments* - when creating an assignment, make sure to check the "Sync to PowerTeacherPro" box to be able to sync the assignment's grade from Canvas to the PTP gradebook.

 $\triangledown$  Include this assignment's grades when syncing to your Sync to PowerTeacher Pro school's Student Information System

 **Note:** The SIS option is not available for Not Graded assignment types.

### **Sync To PTP Icon**

Canvas' new grade passback LTI adds a "Sync to PowerTeacherPro" icon on the assignment page.

As a teacher, you can toggle this icon on or off depending on whether you want to send this assignment's grade to PowerTeacherPro.

**Sync to PowerSchool Button**

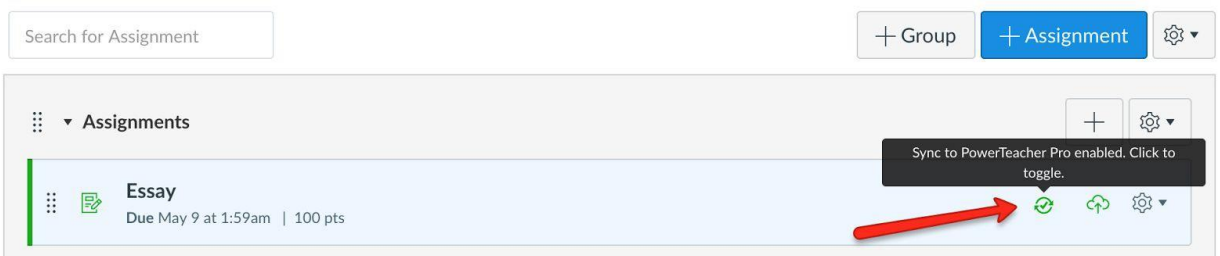

Ensure that 'Sync to PowerTeacher Pro' is enabled on assignments you want to pass back to PTP.

d) *Correct Assignment Group* - when creating an assignment, select a group that was imported from PTP

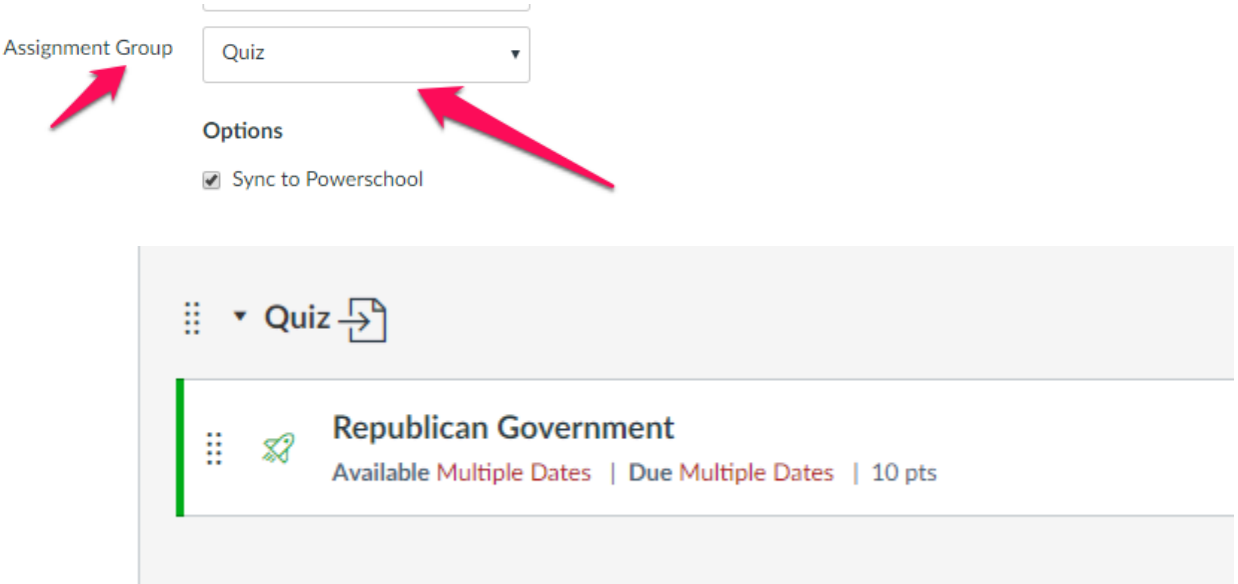

**3. How do I Sync grades from Canvas' gradebook to PTP?**

a. From the Canvas' gradebook, click on "Export"

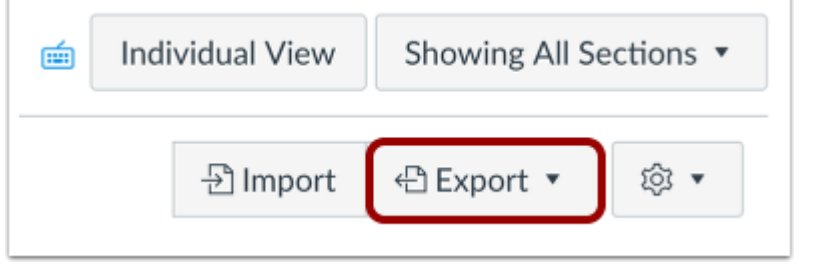

b. Click on "Sync to PowerTeacherPro"

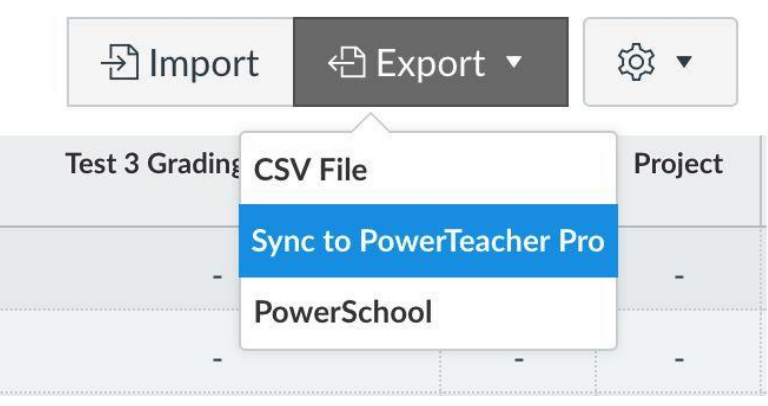

c. A window will appear asking you to confirm the grade sync. Once "Sync Now" is selected, grades will be queued to be sent from Canvas to the PTP gradebook.

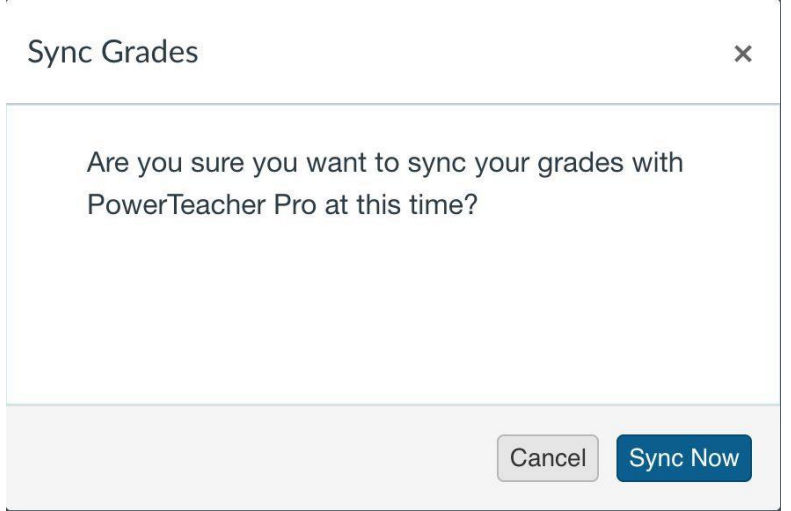